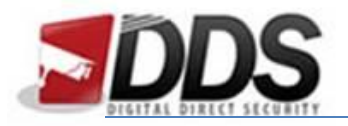

August 22, 2016

## Change Date/Time on a Vistron DVR

In order to change the Date and Time on a Vistron DVR you must first log in to the DVR. To do this, right click anywhere on the DVR main screen (where you see the cameras). This will bring up a login box, the default password for the Vistron is "**12345**". (without quotation marks)

Once logged in, the log in box will disappear and now you will have full access of your DVR. Right click again to pull up the menu.

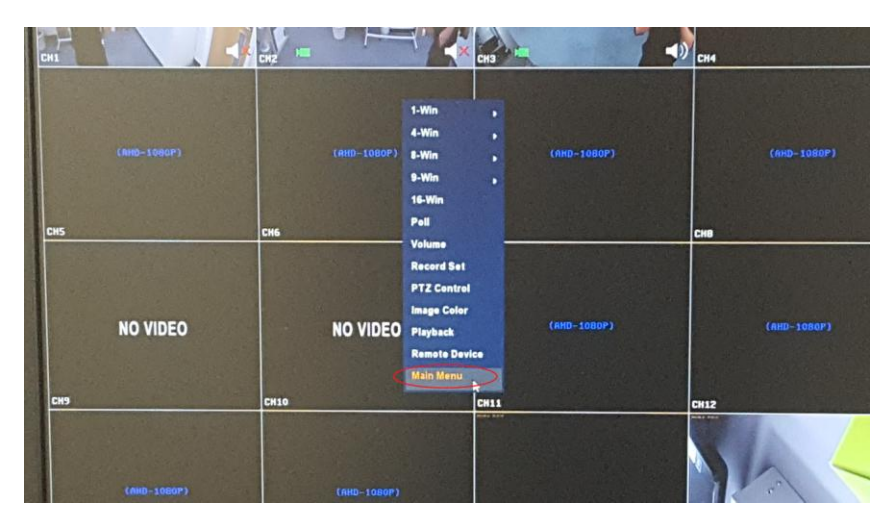

With this menu up, select the bottom option which says "**Main Menu**". This will bring up the menu in order to control all aspects of your system; from camera setup to HDD setup and network.

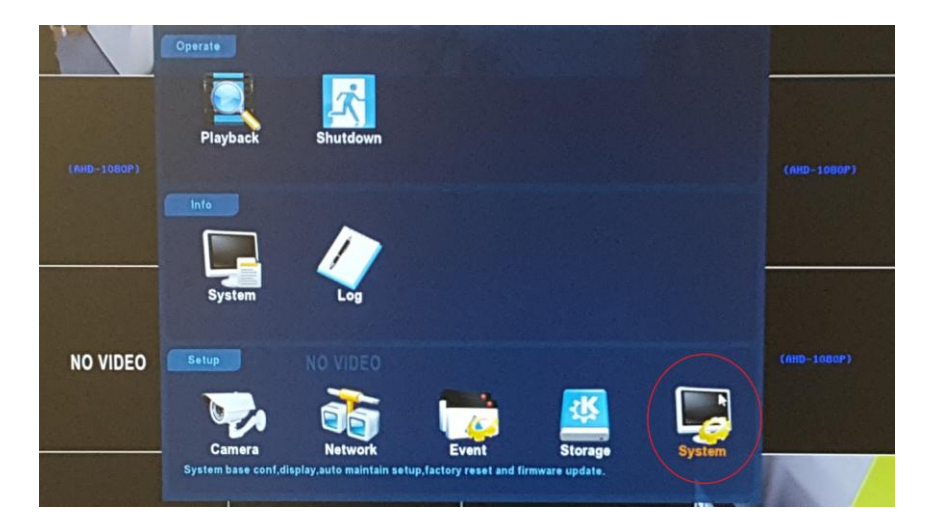

This is the main menu, as you can see it gives you menu items for all aspects of your system. The one you want to click this time is the "**System**" button, located in the bottom right of this menu. This will give you the system menu and options to change system settings.

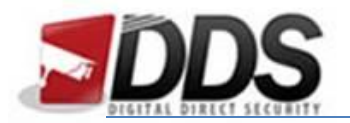

August 22, 2016

This is the system menu. As you can see it gives numerous options for the system. It brings up this menu on the General Tab with Device Setting in the current frame. To change to the Date and Time settings in the current fram, click where it says "**Date**".

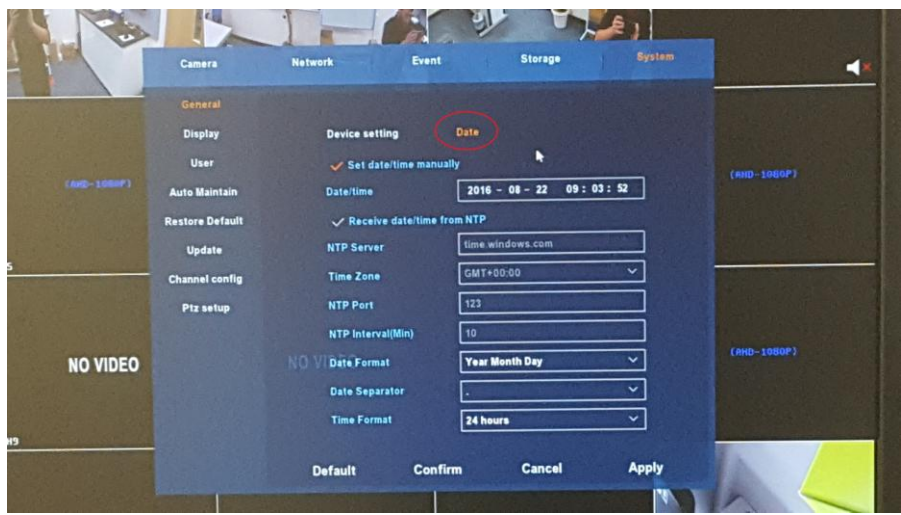

Once "**Date**" has been clicked, you may change the Date and Time or select a time server to autoupdate. Time server info is located under the manual date and time selection.

Once you are satisfied with the change, click the "**Apply**" button at the bottom followed by the "**Confirm**" button. This will save your changed settings.